# Kundeninformation

E-Mail-Konto in Microsoft Outlook 2016 / 2019 / 365 einrichten

Stand: 01.06.2020

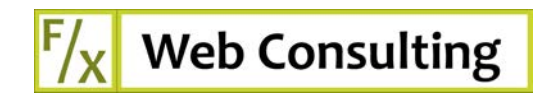

# Inhaltsverzeichnis

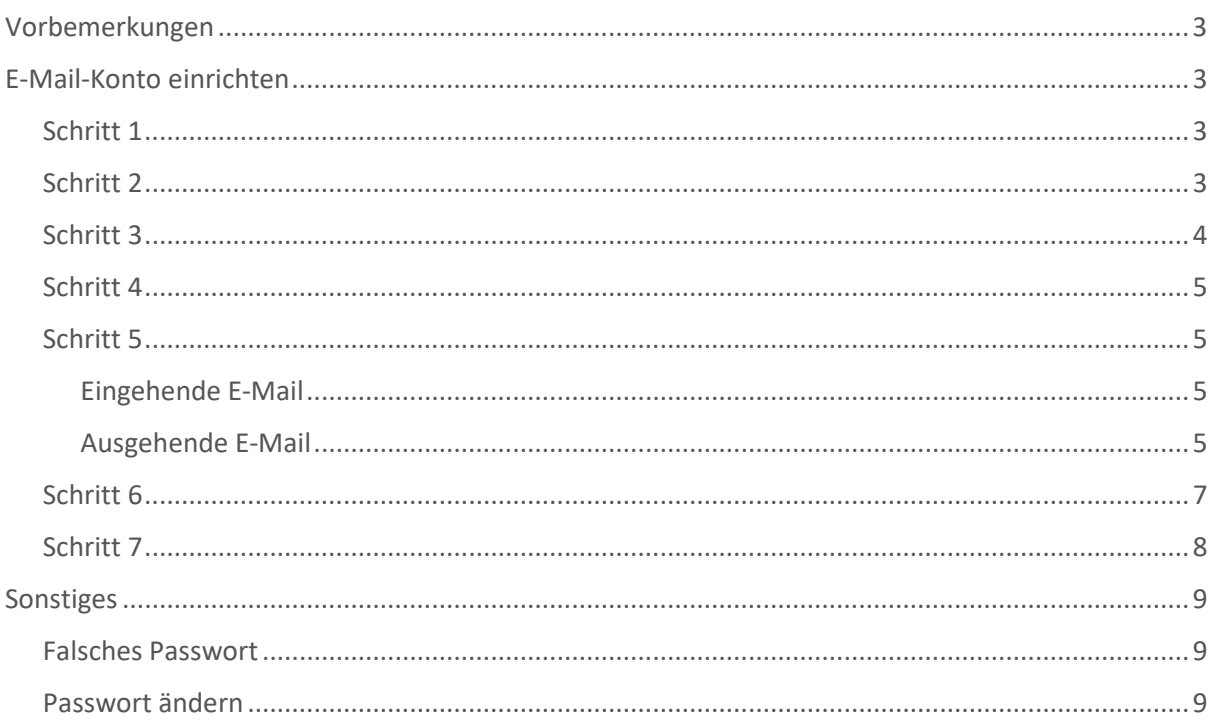

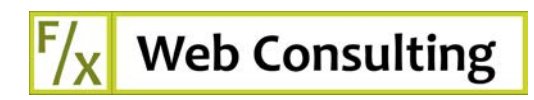

## Vorbemerkungen

Die Worldsoft AG hat im Frühjahr 2020 auf ein neues E-Mail-Backend namens **Spexmail** (vorher: Atmail) umgestellt. Für Kunden war diese Umstellung transparent, lediglich die Administrations-Oberfläche für die Postfächer hat sich geändert und ist nun moderner geworden. Zudem wurde anstelle des bisherigen Atmail-Webmail-Clients ein neuer Webmail-Client namens **Roundcube** eingeführt.

 $F/X$  Web Consulting hat auf seinem Unternehmens-Blog – www.muenchen-webdesign.de – zwei Artikel dazu erstellt, welche Worldsoft-Kunden bei der Nutzung des neuen Webmail-Client Roundcube sowie bei der Einrichtung der Postfächer in diversen E-Mail-Programmen (z.B. Microsoft Outlook, Mozilla Thunderbird, etc.) unterstützen soll:

- Worldsoft E-Mail: Umstellung von Atmail auf Roundcube
- Worldsoft E-Mail: Postfach-Einrichtung in Mail-Programmen

Beachten Sie bitte auch die folgende Seite von Worldsoft zur Einrichtung und Verwaltung von Postfächern: E-Mail-Postfächer Verwaltung SpexMail

# E-Mail-Konto einrichten

Im Folgenden beschreiben wir Schritt-für-Schritt die Einrichtung der Worldsoft-Postfächer im E-Mail-Client Microsoft Outlook in den Versionen 2016, 2019 und Outlook 365.

## Schritt 1

Starten Sie Microsoft Outlook über das entsprechende Programm-Icon:

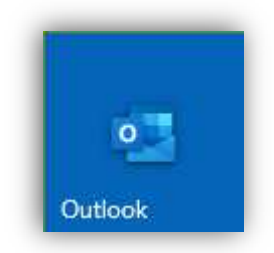

## Schritt 2

Klicken Sie in Outlook zunächst im Menüband auf **Datei**:

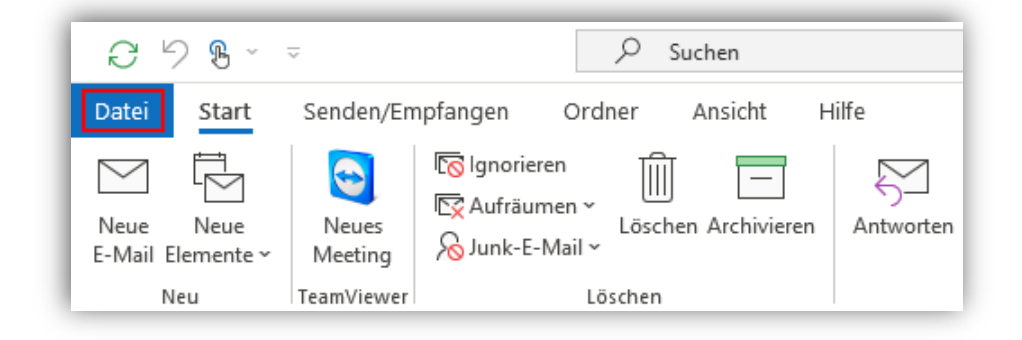

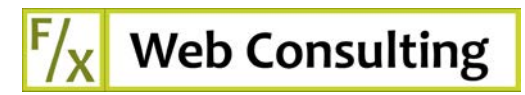

Klicken Sie dann unter dem Menüpunkt **Informationen** auf den Button **Konto hinzufügen**:

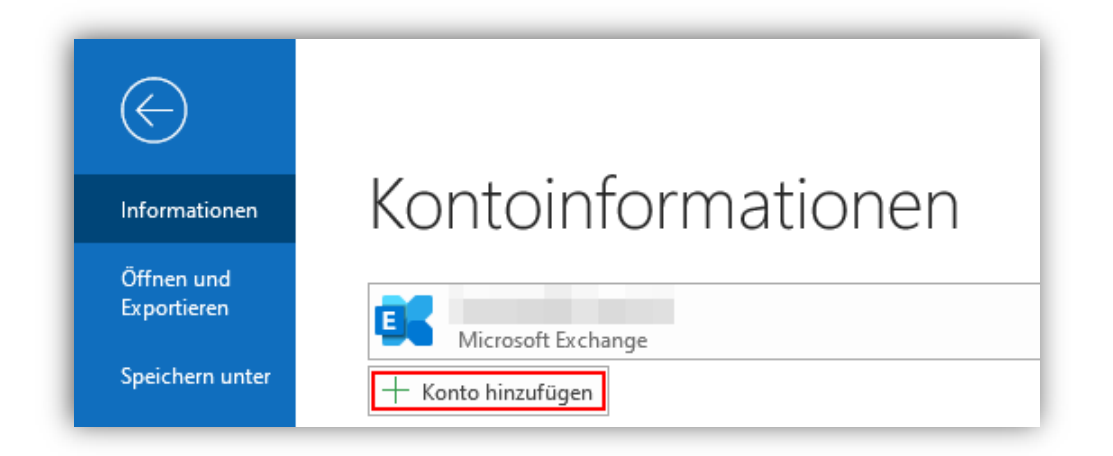

## Schritt 3

Geben Sie im Eingabefeld **E-Mail-Adresse** Ihre vollständige E-Mail-Adresse ein. Klicken Sie dann auf **Erweiterte Optionen**, aktivieren Sie die Option **Ich möchte mein Konto manuell einrichten**, und klicken Sie abschließend auf den Button **Verbinden**:

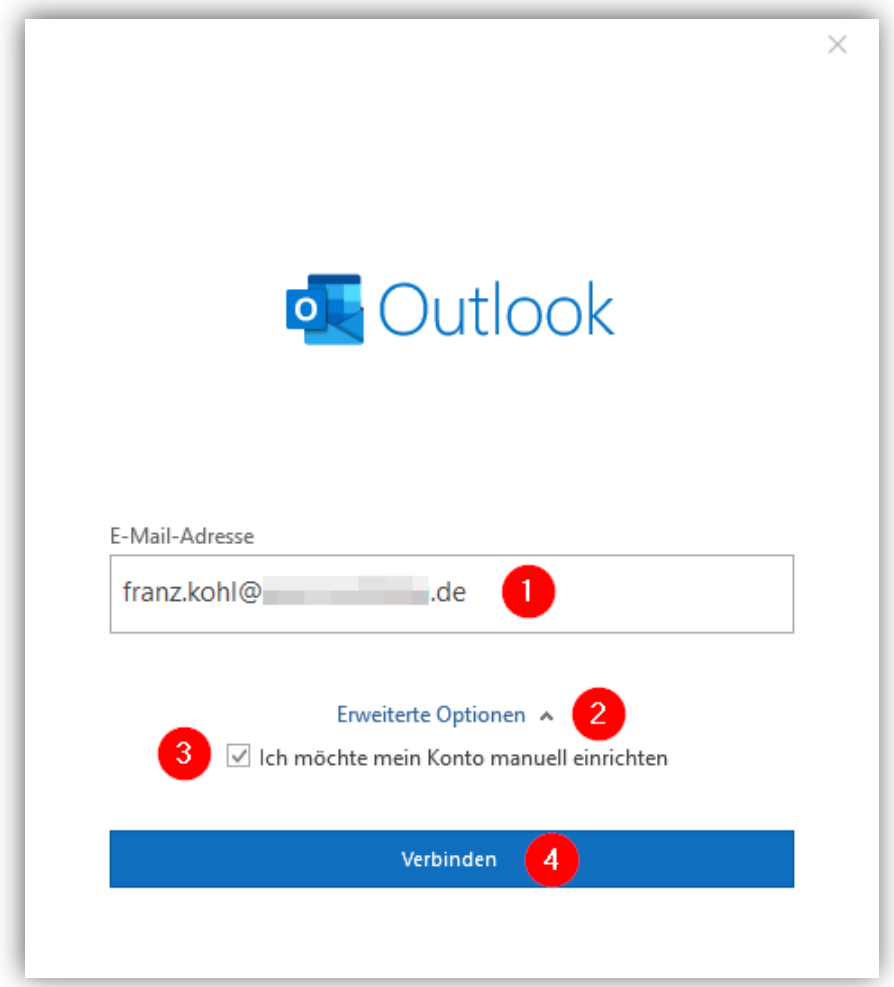

Outlook zeigt kurz an, dass es mit der Einrichtung des Postfachs beschäftigt ist.

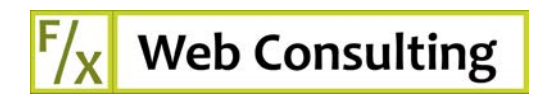

## Schritt 4

Im Dialog **Erweitertes Setup** klicken Sie bitte auf **IMAP** (POP ist aus unserer Sicht nicht zu empfehlen und wird daher in dieser Anleitung auch nicht weiter erläutert):

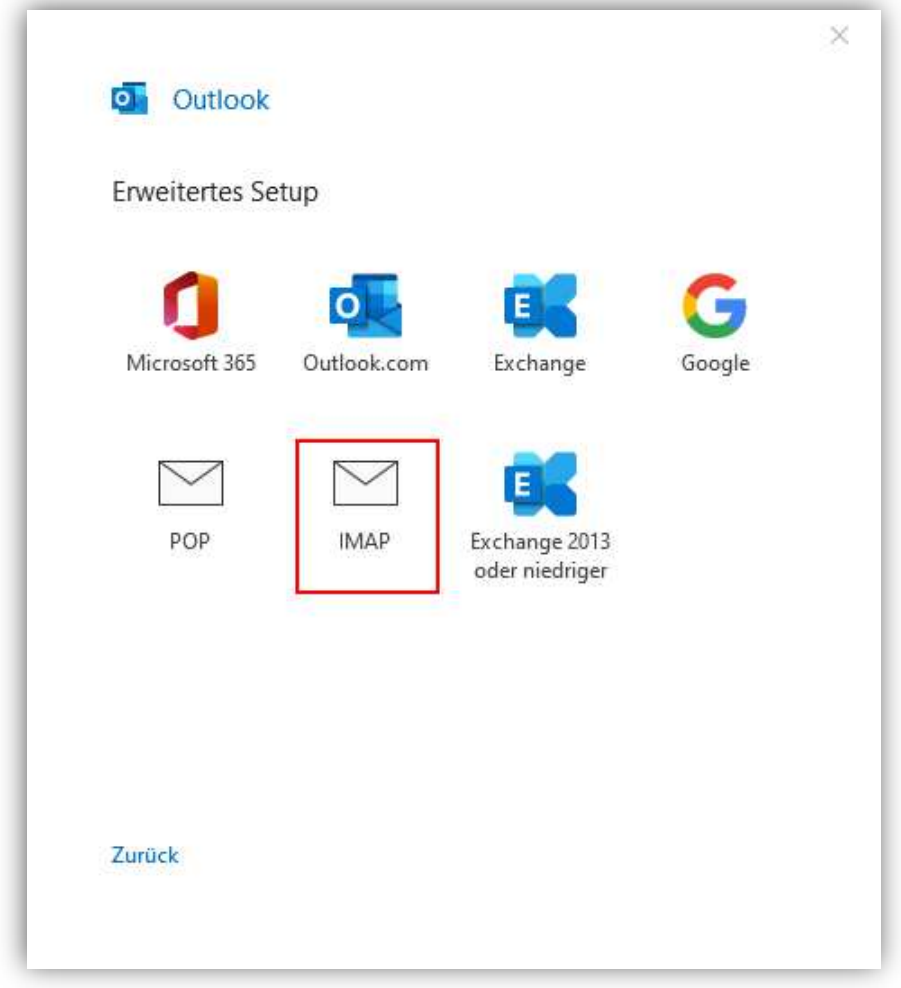

## Schritt 5

Im Dialog **IMAP-Kontoeinstellungen** geben Sie bitte folgende Daten ein (wie auch im Screenshot weiter unten gezeigt):

#### **Eingehende E-Mail**

- Server: mail.worldsoft-mail.net
- Verschlüsselungsmethode: SSL/TLS
- Port: 993

#### **Ausgehende E-Mail**

- Server: mail.worldsoft-mail.net
- Verschlüsselungsmethode: SSL/TLS
- Port: 465

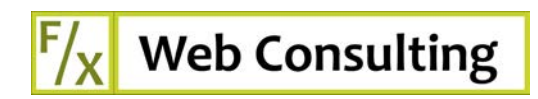

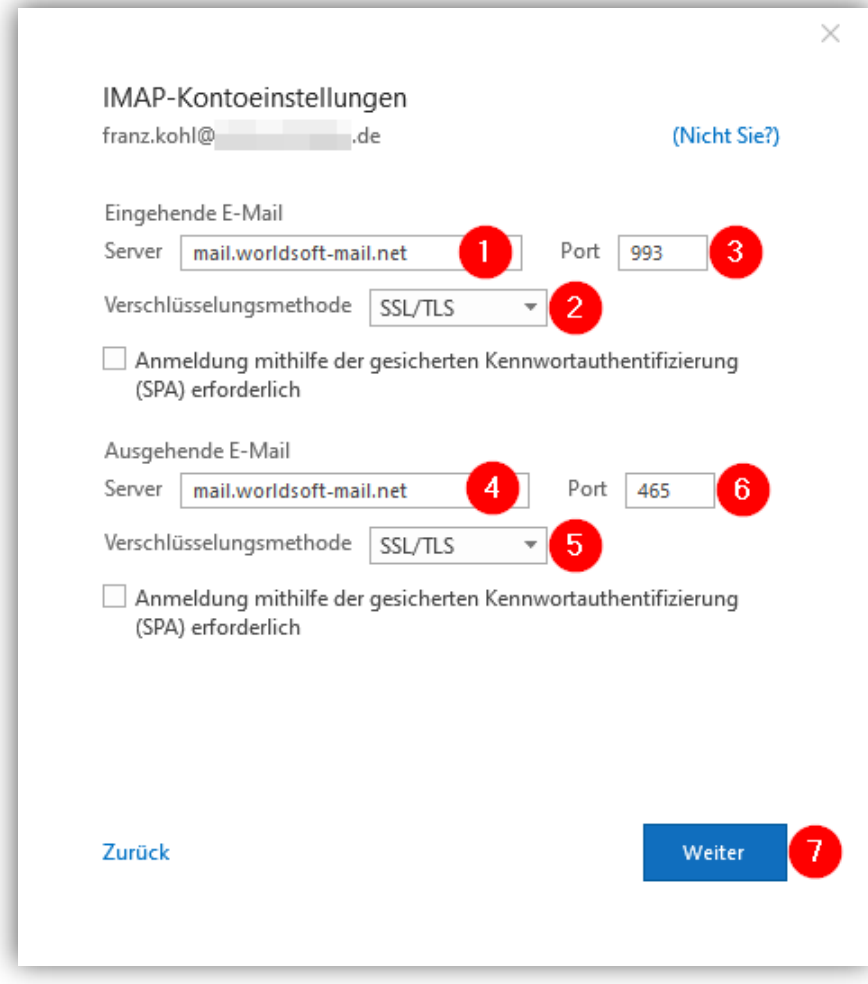

Bestätigen Sie Ihre Angaben zuletzt mit dem Button **Weiter**.

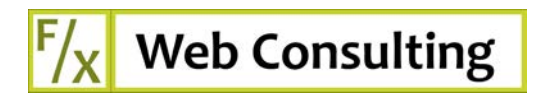

## Schritt 6

Geben Sie im darauffolgenden Dialog **IMAP-Kontoeinstellungen** das Kennwort für Ihr Postfach ein:

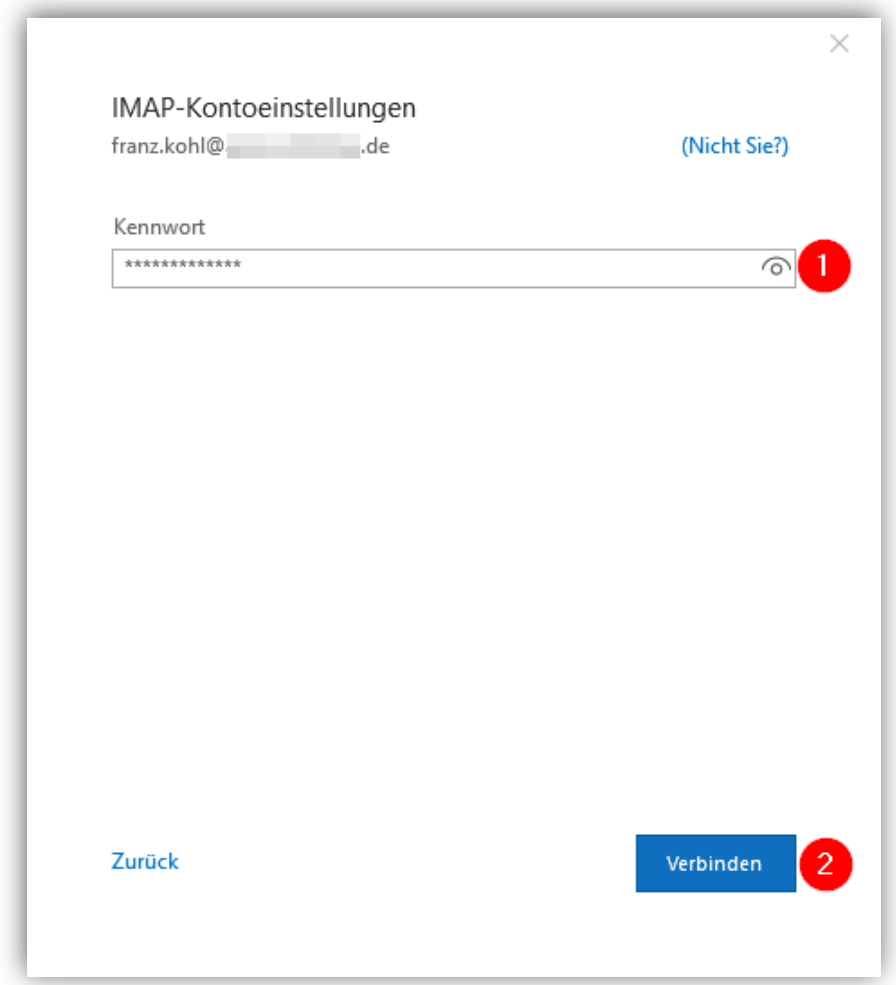

Bestätigen Sie Ihre Eingabe mit dem Button **Verbinden**.

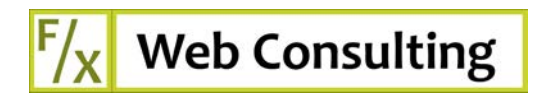

## Schritt 7

Nach wenigen Sekunden sollte die Einrichtung des Postfachs abgeschlossen sein, was in etwa wie folgt bestätigt wird (der mittlere Teil "Weitere E-Mail-Adresse hinzufügen" wird nur unter bestimmten Voraussetzungen angezeigt):

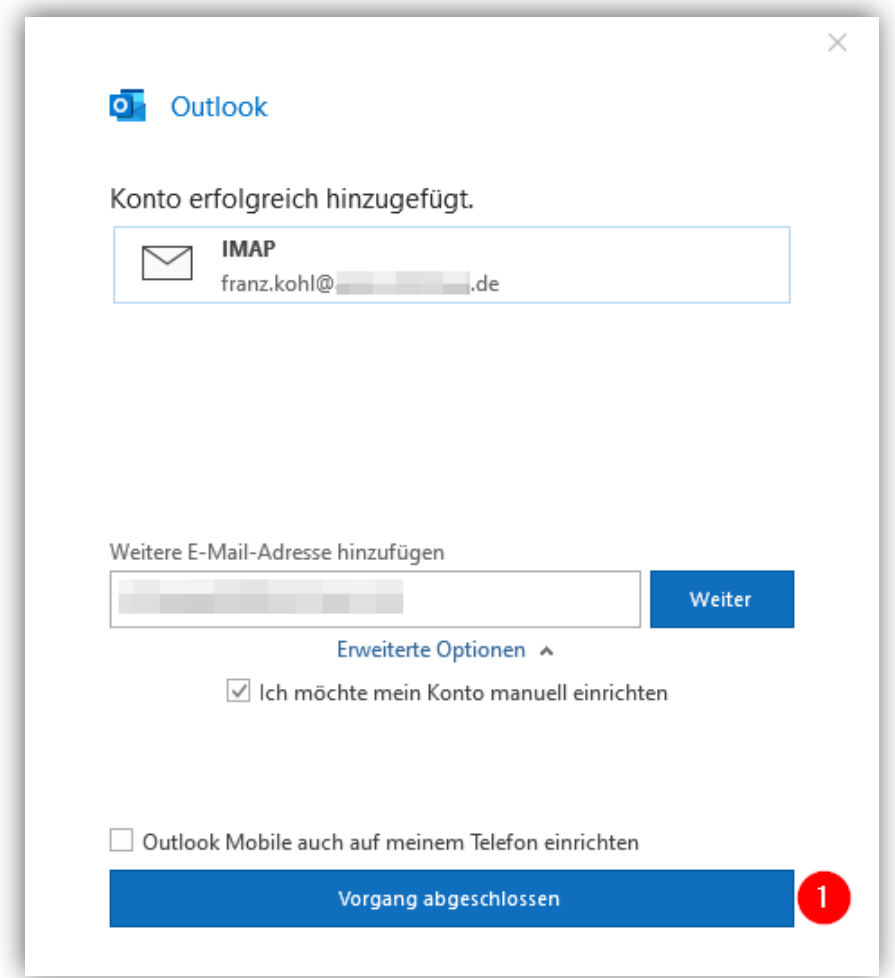

Mit dem Button **Vorgang abgeschlossen** schließen Sie den Dialog und können anschließend in Outlook mit Ihrem Postfach arbeiten.

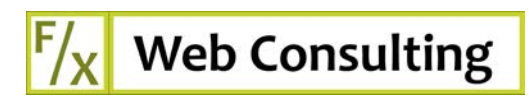

# Sonstiges

## Falsches Passwort

Sollten Sie bei der Einrichtung ein falsches Passwort eingeben, schlägt die Einrichtung fehl. Sie erhalten in Schritt 7 einen anderen Dialog angezeigt, in dem Sie die Möglichkeit haben, die zuvor eingegebenen Konfigurationswerte (siehe Schritt 5) wie auch Ihr Passwort nochmals neu einzugeben.

Sollten Sie sich nicht sicher sein, ob Ihr Passwort richtig ist, können Sie den Zugang zum Postfach auch über den Webmail-Client unter https://webmail.worldsoft-mail.net testen.

### Passwort ändern

Ein Änderung Ihres Passworts können Sie nur im Webmail-Client vornehmen. Dazu nach der Anmeldung im Webmail einfach in der linken Spalte auf **Account** klicken – es öffnet sich eine neue Seite, in der Sie im Abschnitt "Password change" ein neues Passwort setzen können.

## Worldsoft-Support

Wenn die Einrichtung trotz richtiger Angaben und korrektem Passwort fehlschlägt, wenden Sie sich bitte mit detaillierten Angaben (z.B. etwaige Fehlermeldungen) unter support@worldsoft.ch an den Worldsoft-Support.